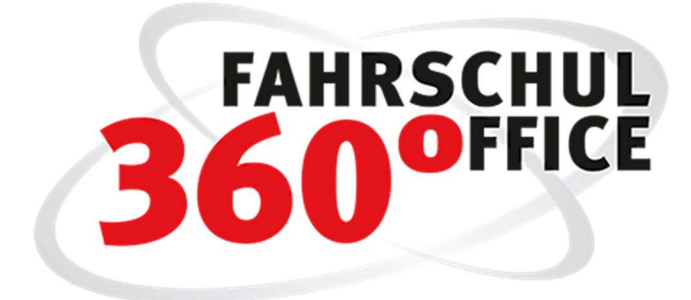

Neues in der Desktopversion: 22.2

Neues in der Mobilversion: 22.2.1

# Inhalt

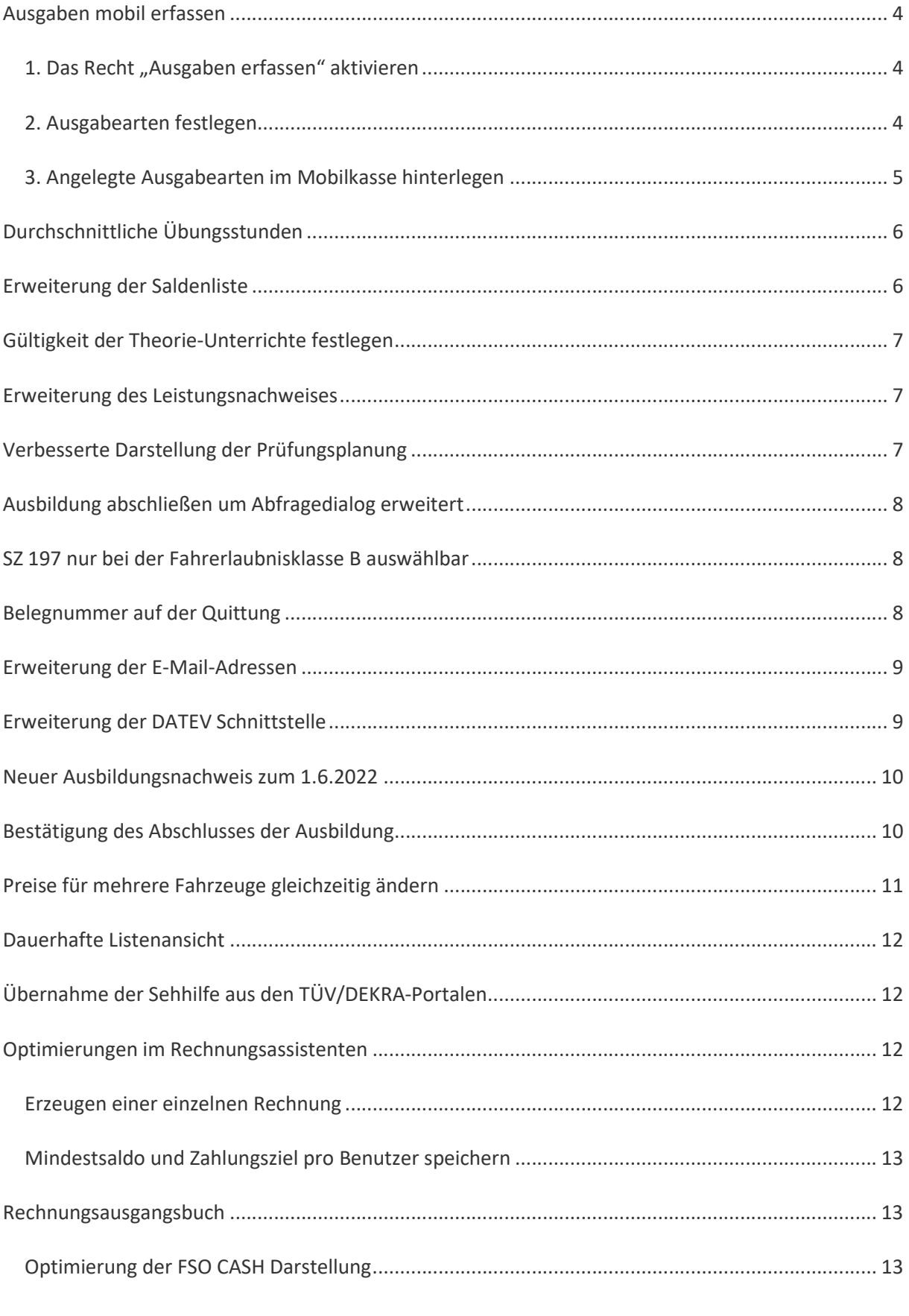

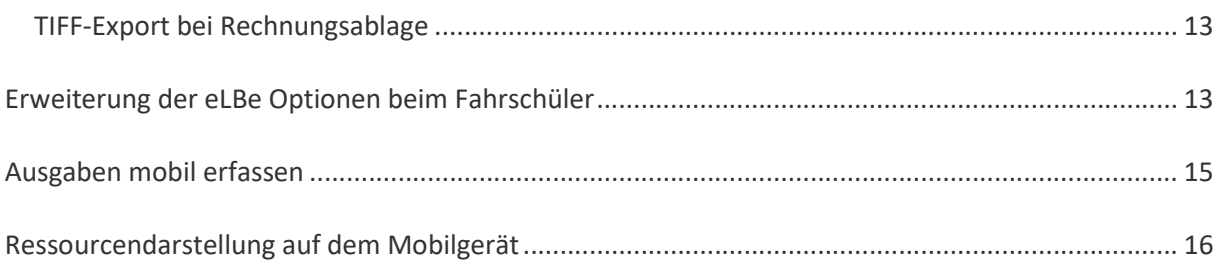

# Ausgaben mobil erfassen

Mit der vorliegenden Version ist die Erfassung von Ausgaben direkt über das Mobilgerät optional möglich. Folgenden Sie dazu den nachstehenden 3 Schritten.

#### 1. Das Recht "Ausgaben erfassen" aktivieren

Um Ausgaben mobil erfassen zu können, wurden die Mobilrollen um das Recht der Ausgaben erweitert. Dort können Sie die Rechte "Ausgaben erfassen" und "Ausgaben stornieren" durch Anhaken aktivieren.

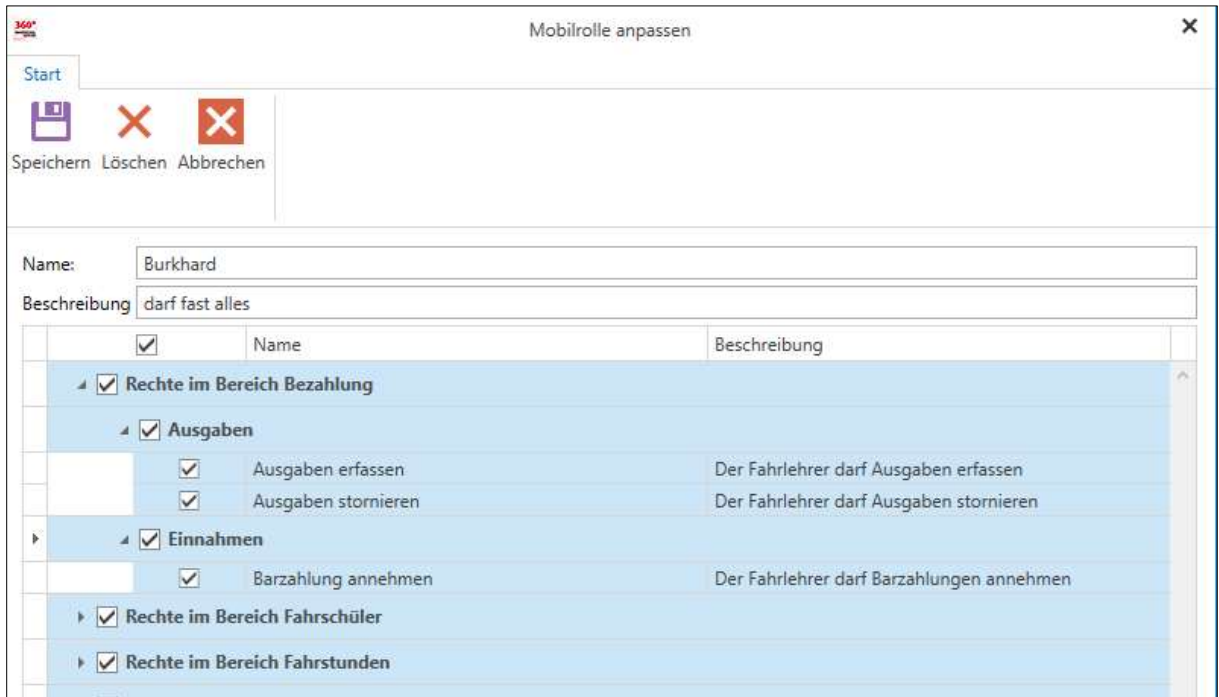

Ist das Recht "Ausgaben stornieren" angehakt, können Sie durch eine Wischbewegung nach links in der FSO Mobile App Ausgaben stornieren.

Die Stornierung einer Ausgabe ist bis zum Geldtransfer in die Hauptkasse möglich.

#### 2. Ausgabearten festlegen

Der Kontorahmen (Buchhaltung) wurde um den Punkt "Ausgabearten festlegen Mobil" erweitert. Um eine neue Ausgabeart anzulegen, klicken Sie auf Neu. Im folgenden Dialog vergeben Sie die Bezeichnung "Tanken" und wählen das entsprechende Buchungskonto aus, auf dem die Ausgabe gebucht werden soll.

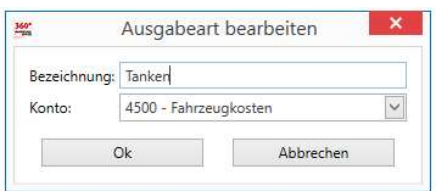

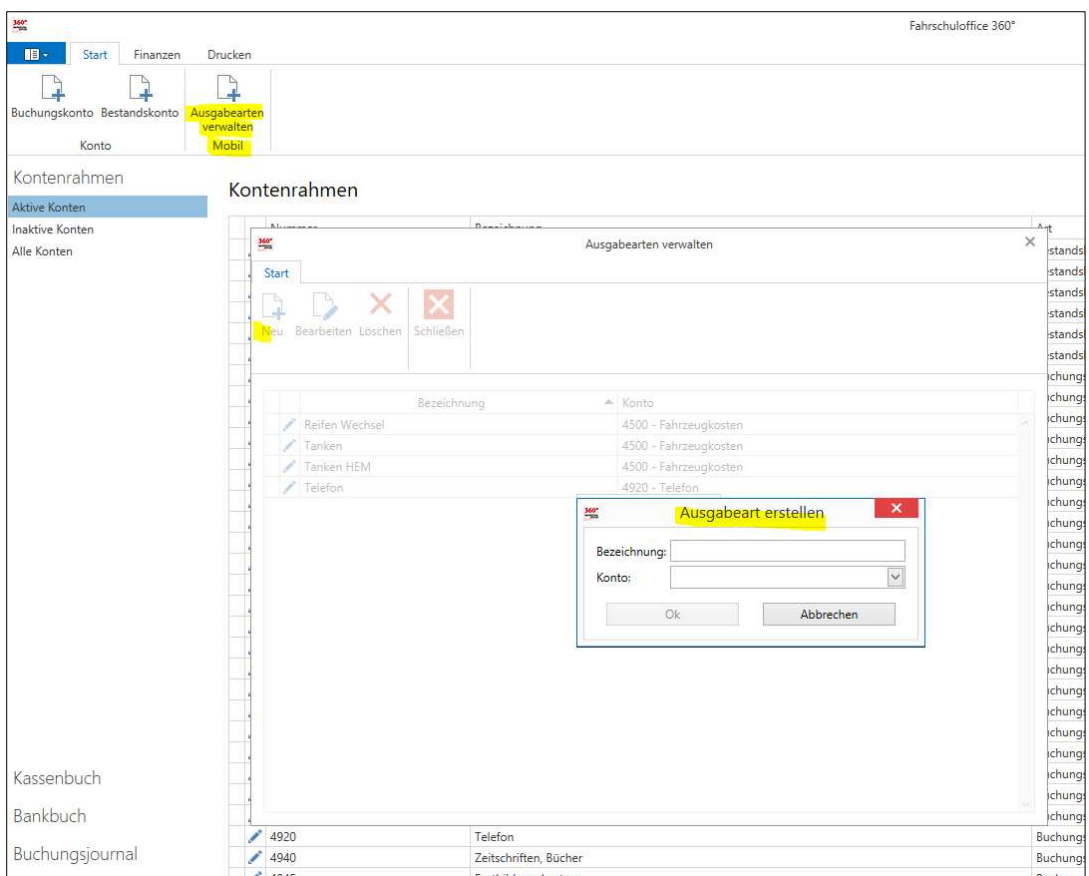

#### 3. Angelegte Ausgabearten im Mobilkasse hinterlegen

Im letzten Schritt müssen jetzt noch die vorher angelegten Ausgabearten in den Mobilkassen der Fahrlehrer hinterlegt werden. Dazu klicken Sie unter Fahrlehrer -> Mobilgeräte Kassen einmal auf den Fahrlehrer, dem Sie die Ausgabearten zuordnen wollen. Anschließend öffnen Sie die Ausgabearten.

Im folgenden Dialog aktivieren Sie nun die angelegten Ausgabearten für die Mobilkasse.

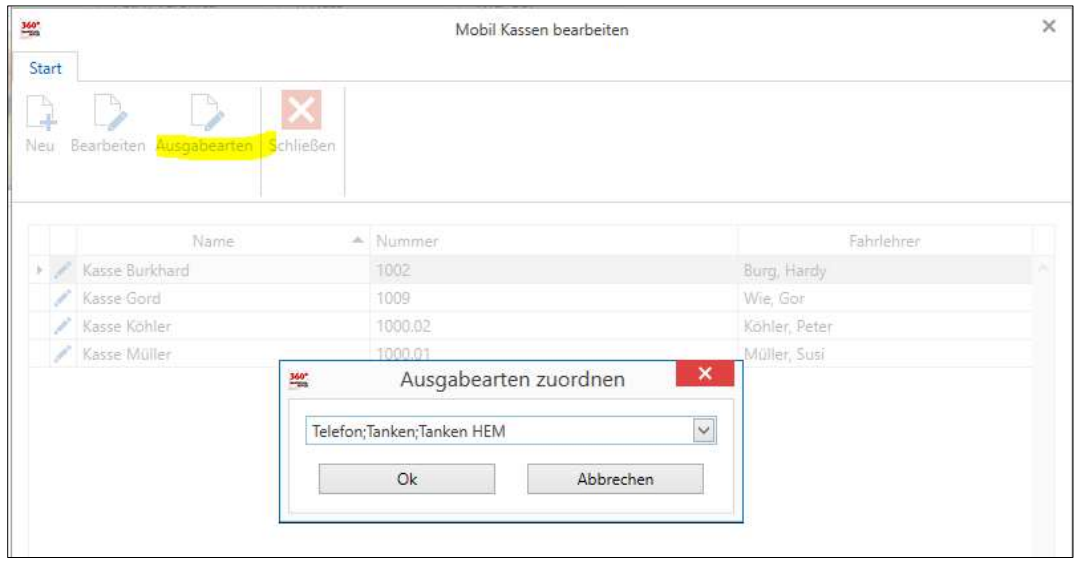

Seite 5 Seite 5 Seite 5 Seite 5 Seite 5 Seite 5 Seite 5 Seite 5 Seite 5 Seite 5 Seite 5 Seite 5 Seite 5 Seite

# Durchschnittliche Übungsstunden

Der Menüpunkt Statistik in der Fahrschülerübersicht wurde um die Statistik Durchschnittliche Übungsstunden erweitert. Diese Statistik gibt Aufschluss über die durchschnittliche Anzahl von Übungsstunden einer Fahrerlaubnisklasse bis zum erfolgreichen Bestehen der Prüfung.

Rufen Sie sich die durchschnittlichen Übungsstunden auf, können Sie im folgenden Dialog den Zeitraum und die Filiale auswählen. Weiter können Sie einstellen, ob Ausbildungen mit Vorleistungen einbezogen werden sollen.

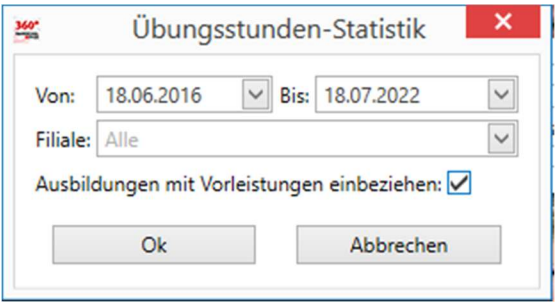

Nach Bestätigung der Eingaben werden die durchschnittlichen Übungsstunden auf Basis von 45 Minuten abgebildet. Hier wird unterschieden zwischen Anmeldeart (Ersterwerb, Erweiterung), Antragstyp (Stufenführerschein, BF17) und Prüfungsart (Schaltung, SZ 78, SZ 197)

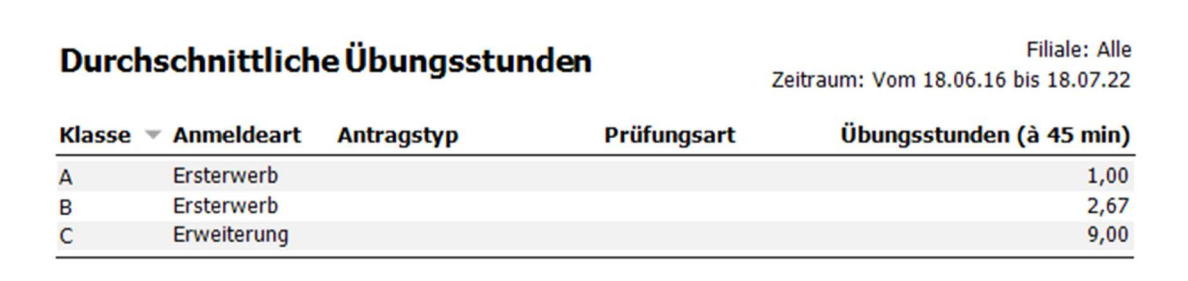

#### Erweiterung der Saldenliste

Die Saldenliste wurde erweitert um die Punkte:

Sortierung nach:

- Schülername
- **•** Schülersaldo

Sortierreihenfolge:

- Aufsteigend
- Absteigend

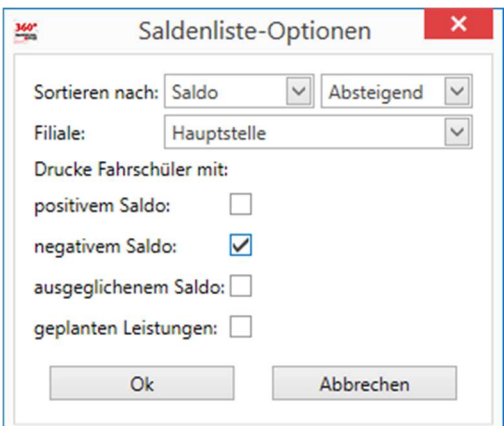

# Gültigkeit der Theorie-Unterrichte festlegen

Mit diesem Update ist es nun möglich die Gültigkeitsdauer der Theorieunterrichte festzulegen. Standardmäßig sind im Fahrschuloffice 24 Monate voreingestellt. Die Dauer kann nun jederzeit von Ihnen wunschgemäß in den Grundeinstellungen angepasst werden.

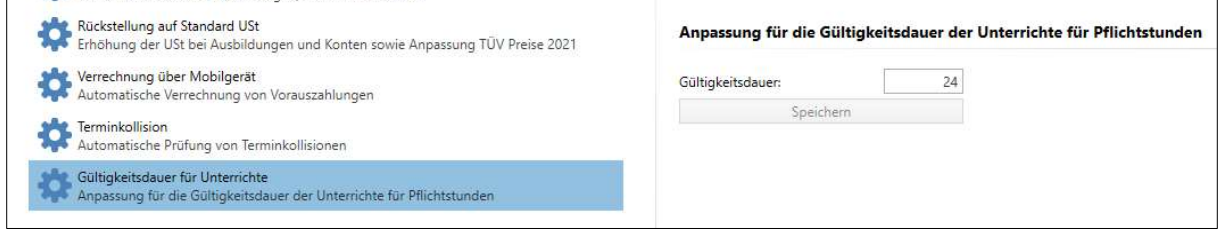

## Erweiterung des Leistungsnachweises

Bislang stellte der Leistungsnachweis absolvierte Unterrichte und praktische Fahrstunden ausschließlich in Minuten dar. Diese Darstellung wurde um die Unterrichtseinheiten (UE) in 45 und in 60 Minuten erweitert.

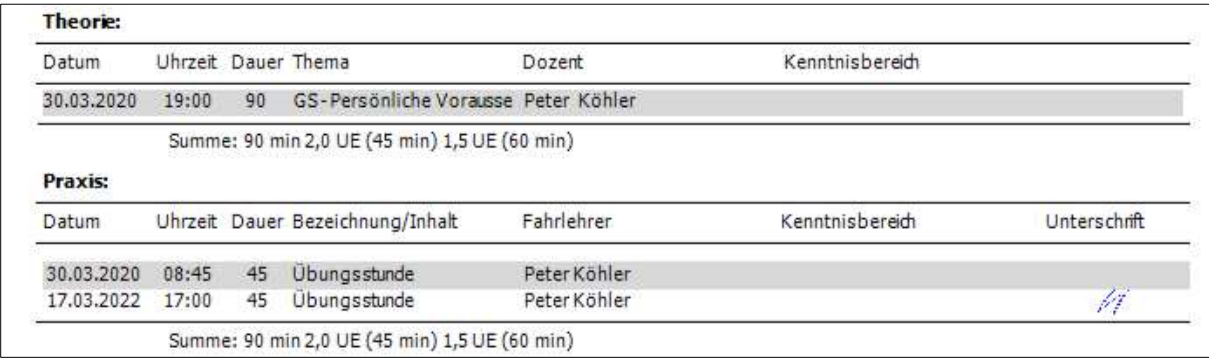

## Verbesserte Darstellung der Prüfungsplanung

Der Prüfungsplaner Praxis wurde dahingehend optimiert, dass prüfungsrelevante Informationen auf den ersten Blick ersichtlich sind, wie z.B. Fahrlehrer oder Fahrzeug.

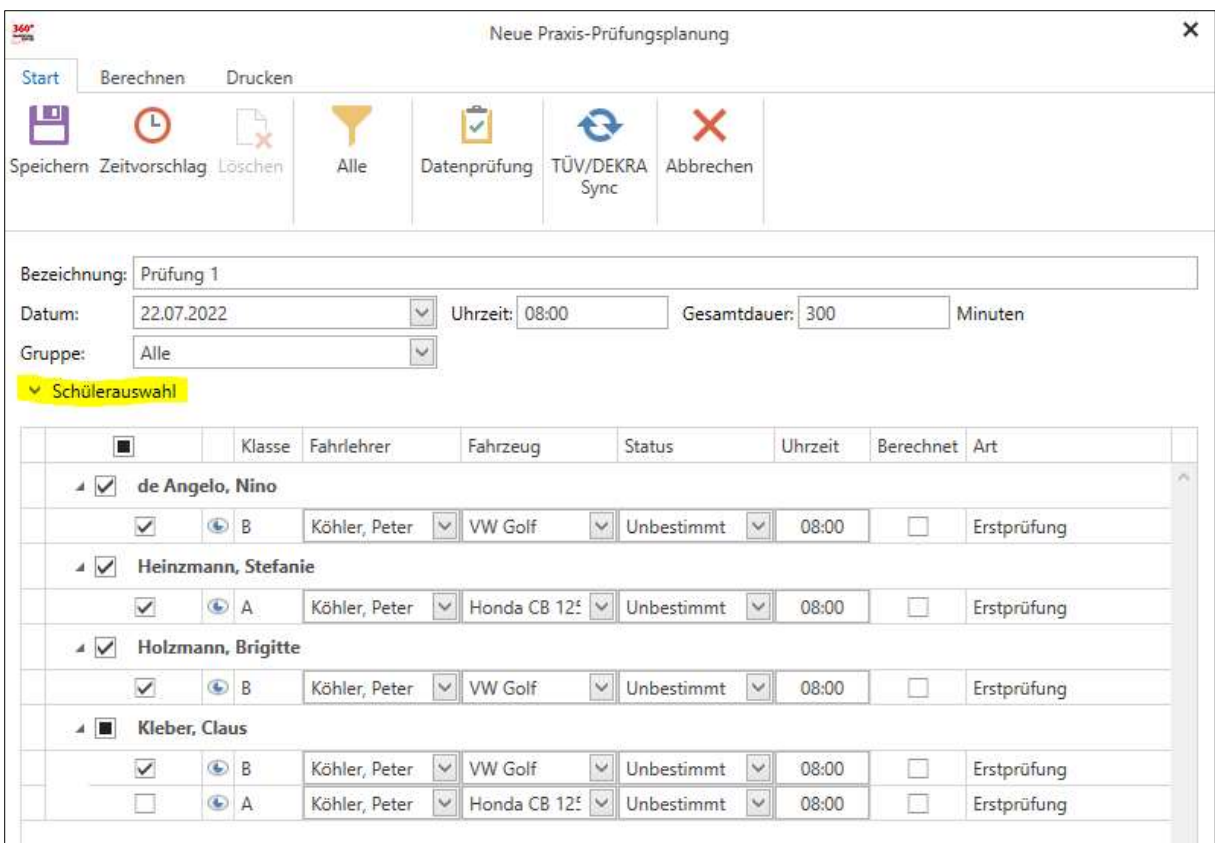

# Ausbildung abschließen um Abfragedialog erweitert

Wird eine Ausbildungsklasse abgeschlossen, wird abgefragt, ob die Fahrerlaubnisklasse und die eingeschlossenen Klassen anschließend in den Vorbesitz übertragen werden sollen.

Die Abfrage kommt nur, wenn die Ausbildung abgeschlossen ist. Fehlt beispielsweise die Praxisprüfung, kommt keine Abfrage, da die Ausbildung als abgebrochen gilt.

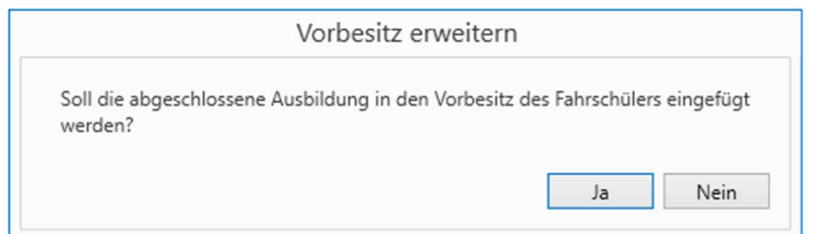

## SZ 197 nur bei der Fahrerlaubnisklasse B auswählbar

Die Schlüsselzahl 197 (auch B197) ist ab sofort nur für die Fahrerlaubnisklasse B auswählbar.

### Belegnummer auf der Quittung

Die Belegnummern auf der Quittung werden mit diesem Update mit ausgedruckt.

Exemplar für Ihre Unterlagen (Fahrschule)

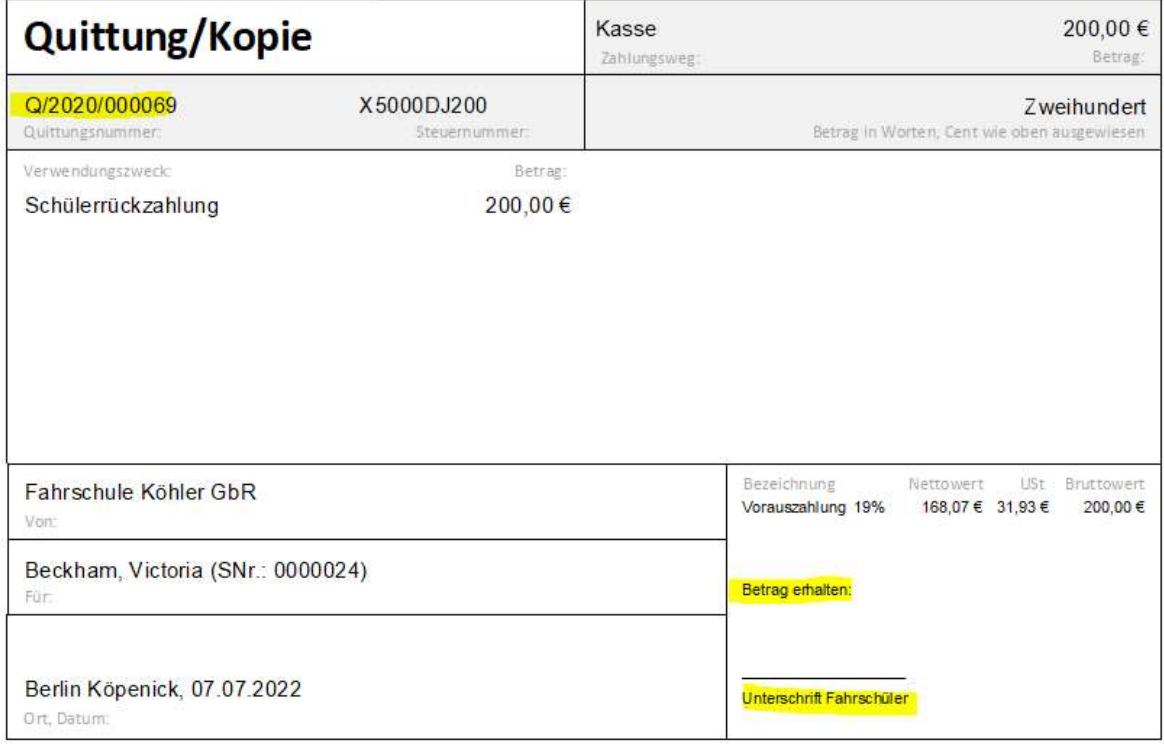

#### Erweiterung der E-Mail-Adressen

Beim Fahrschüler können bis zu drei verschiedene E-Mail-Adressen hinterlegt werden. Die E-Mail-Adresse des Schülers, eine weitere als Kopie (cc) und eine Dritte als sogenannte Stille Kopie (bcc).

Beim Versenden von E-Mails an den Fahrschüler können Sie nun einstellen, ob die E-Mail nur an den Schüler oder auch als Kopie an die anderen E-Mail-Adressen verschickt werden soll.

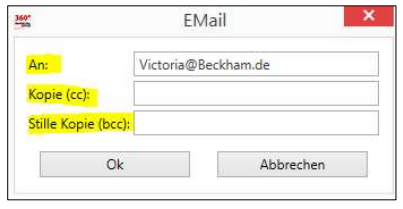

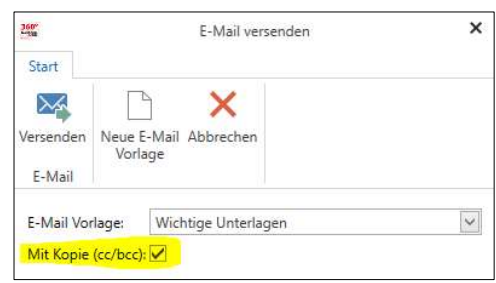

## Erweiterung der DATEV Schnittstelle

Die DATEV Schnittstelle ist um

- Wirtschaftsjahr
- Festschreibung von Buchungen

Verbesserte Lesbarkeit von stornierten Datensätzen

erweitert worden.

#### Neuer Ausbildungsnachweis zum 1.6.2022

Der neue Ausbildungsnachweis, gültig ab 1.6.2022, wurde hinzugefügt.

Auf dem Nachweis gibt es keine Bestätigung mehr bzgl. des Abschlusses der theoretischen oder praktischen Ausbildung. Hinzugekommen ist "SN" für Schaltnachweis.

Der bisherige Ausbildungsnachweis bleibt weiterhin erhalten und ist noch bis 31.3.2024 gültig.

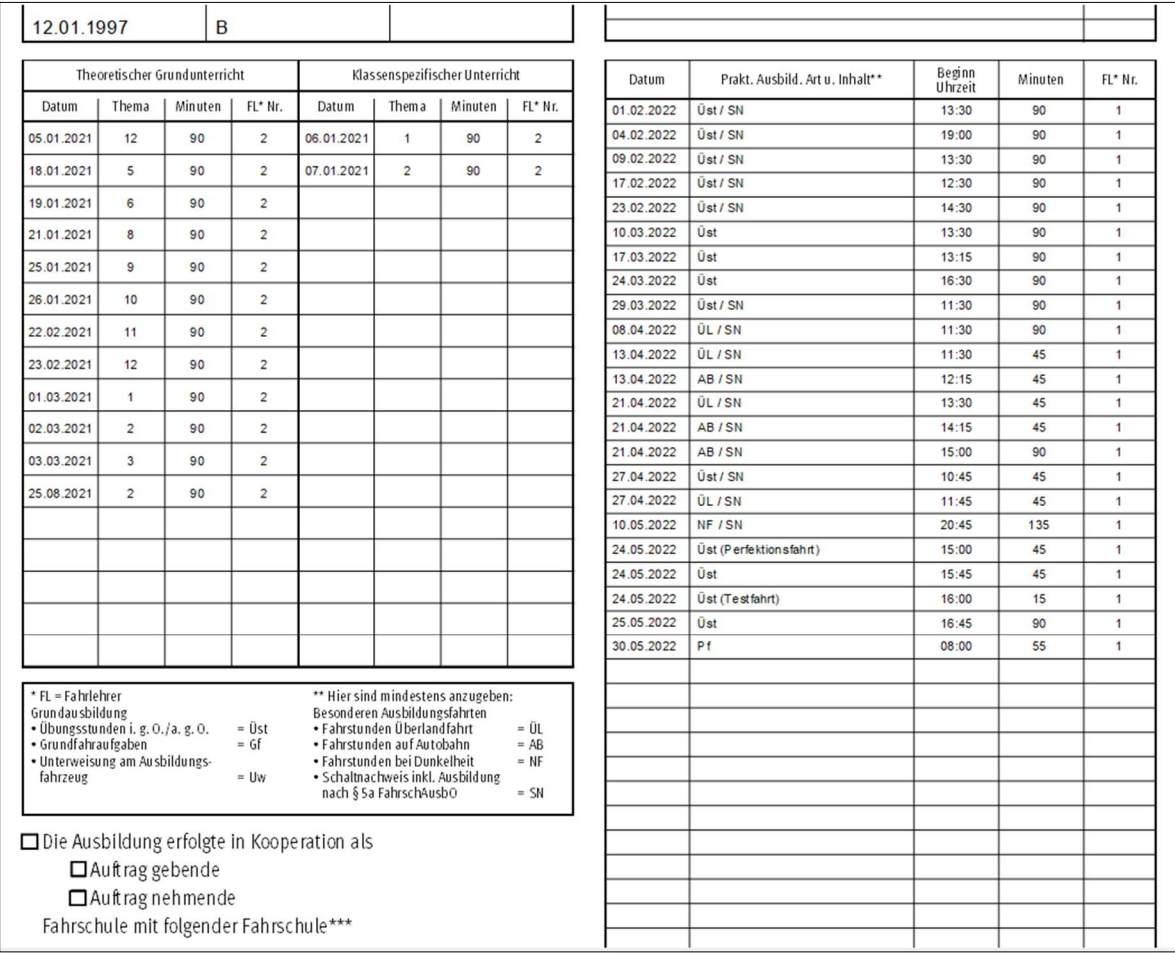

## Bestätigung des Abschlusses der Ausbildung

Die Bestätigung des erfolgreichen Abschlusses der theoretischen oder der praktischen Ausbildung finden Sie unter den Ausbildungsnachweisen beim Fahrschüler.

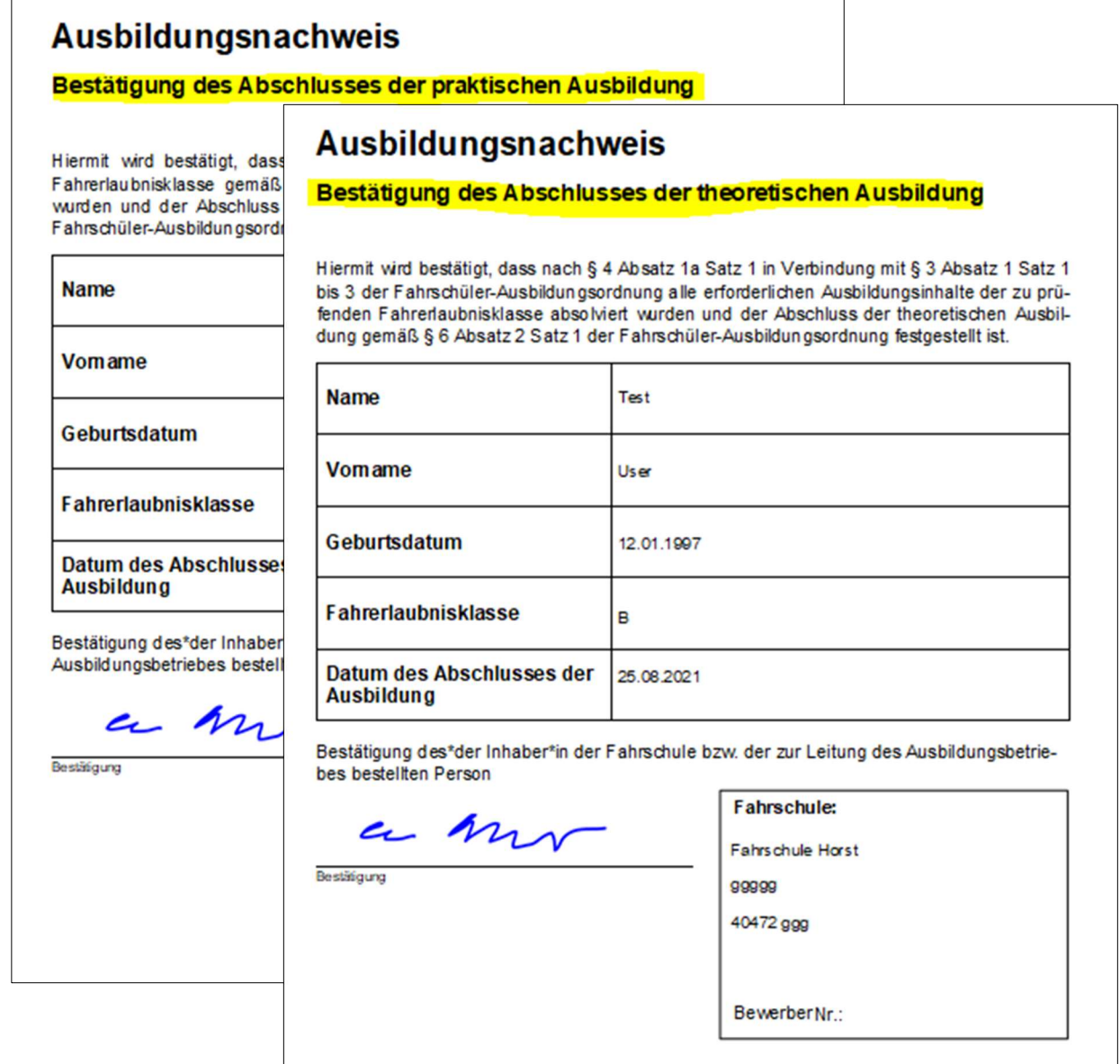

# Preise für mehrere Fahrzeuge gleichzeitig ändern

Um Preisanpassungen von einzelnen Leistungsarten z.B. Übungsfahrten für mehrere Fahrzeuge gleichzeitig zu ändern, rufen Sie sich die entsprechende Preisliste auf.

Im Anschluss öffnen Sie die Ausbildungspreise Praxis, wählen ein Fahrzeug aus und nehmen die gewünschten Preisanpassungen vor.

Im nächsten Schritt öffnen Sie das Drop-Down-Menü Fahrzeuge und haken die Fahrzeuge an, bei denen die Preisanpassungen ebenfalls übernommen werden sollen.

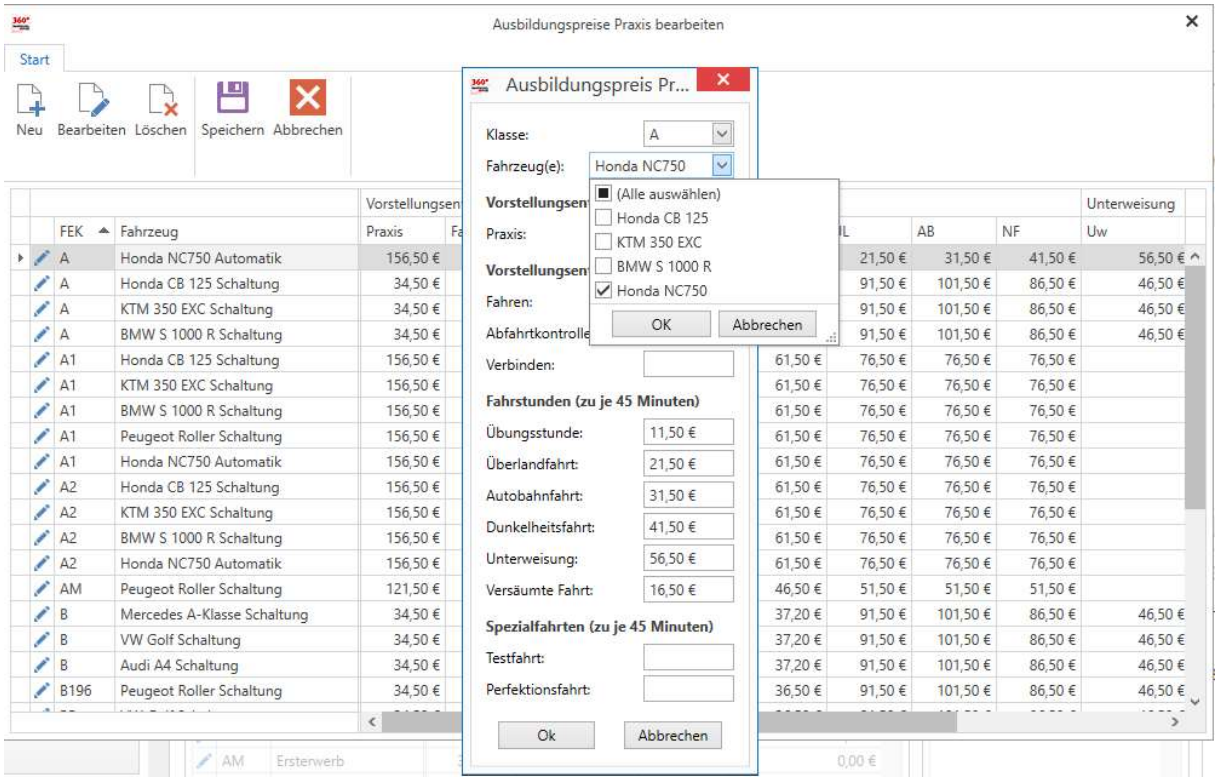

## Dauerhafte Listenansicht

Arbeiten Sie mit der Listenansicht wird diese nun automatisch dauerhaft gespeichert.

## Übernahme der Sehhilfe aus den TÜV/DEKRA-Portalen

Nunmehr werden nicht nur die Ablauffristen und Bewerbernummern der Fahrschüler aus den TÜV/DEKRA-Portalen übernommen, sondern auch die Sehhilfe.

## Optimierungen im Rechnungsassistenten

#### Erzeugen einer einzelnen Rechnung

Wenn Sie eine einzelne Rechnung erzeugen und der Schüler über ein Guthaben verfügt, findet die Auswahl der Umsatzsteuer automatisch nach dem nachstehenden Regelwerk statt.

#### Zuordnungsregel:

Verfügt der Schüler über ein Guthaben und entspricht der Umsatzsteuersatz des Guthabens dem Umsatzsteuersatz der Ausbildung, wird der Umsatzsteuersatz automatisch vorgewählt.

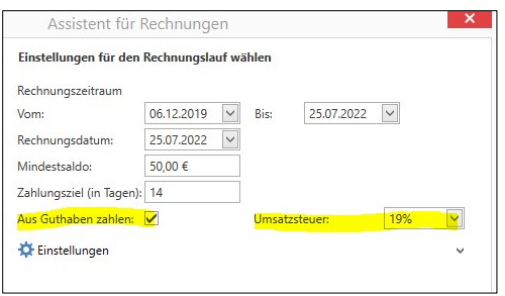

Absolviert der Schüler gleichzeitig mehrere Ausbildungen mit unterschiedlichen Umsatzsteuersätzen findet keine Vorabwahl statt.

#### Mindestsaldo und Zahlungsziel pro Benutzer speichern

Im Rechnungslaufassistenten werden der Mindestsaldo als auch das Zahlungsziel pro Benutzer gespeichert. Erstellen Sie Rechnungen über den Rechnungslaufassistenten, werden beim nächsten Rechnungslauf die Werte automatisch vom letzten Mal übernommen.

### Rechnungsausgangsbuch

#### Optimierung der FSO CASH Darstellung

Das Rechnungsausgangsbuch wurde hinsichtlich der FSO CASH Darstellung optimiert. Die Spalte FSO CASH wird nur noch angezeigt, wenn Sie mit FSO CASH arbeiten.

#### TIFF-Export bei Rechnungsablage

Neben dem PDF Export, ist nun auch ein TIFF Export möglich.

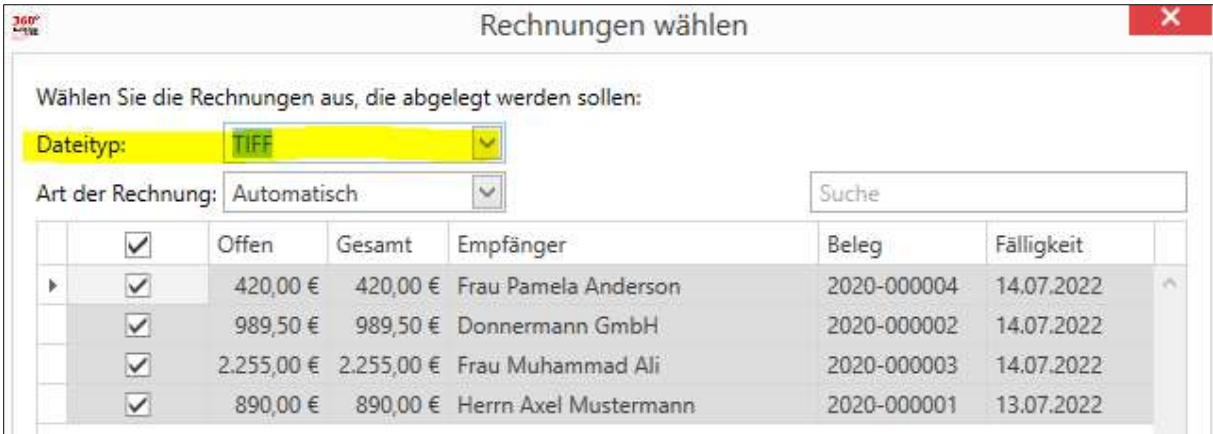

#### Erweiterung der eLBe Optionen beim Fahrschüler

Rufen Sie die Ausbildung des Fahrschülers auf, konnte dort der Schüler bisher nur für eLBe aktiviert werden. Dies wurde um ein Drop-Down Menü erweitert.

Hier kann der Fahrschüler fortan aktiviert, deaktiviert, archiviert als auch aus dem Archiv erneut geladen werden.

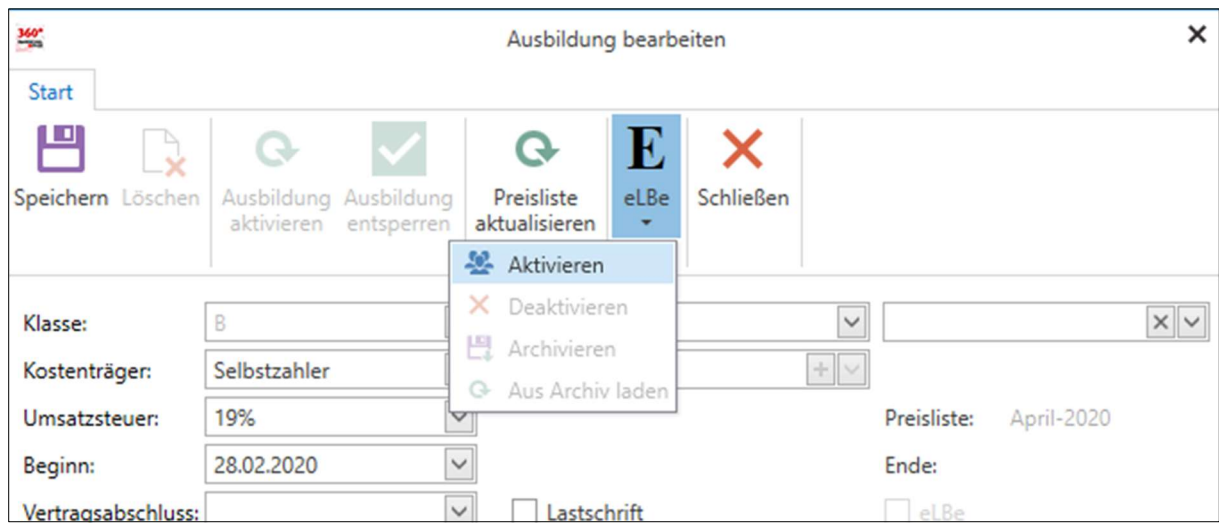

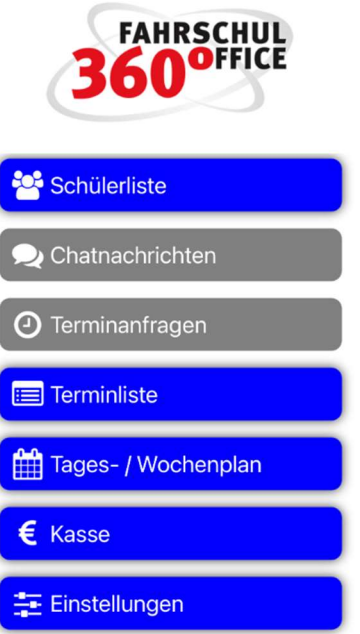

# Neues in der App (Version 22.2.1)

## Ausgaben mobil erfassen

Mit der Version 22.2.1 können Sie optional Ausgaben erfassen, hierzu müssen Sie den Fahrlehrern das Recht über die Mobilrolle einräumen, weiterhin müssen Sie die Ausgabekonten (Tanken, Wäsche etc.) definieren und dem Fahrlehrer zuordnen.

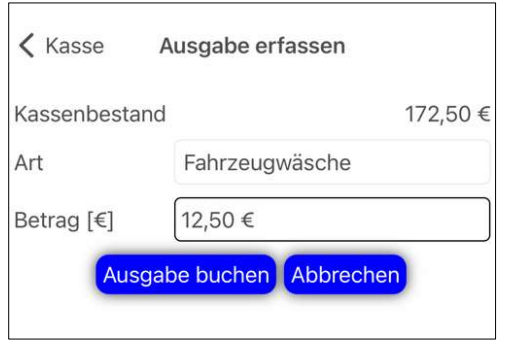

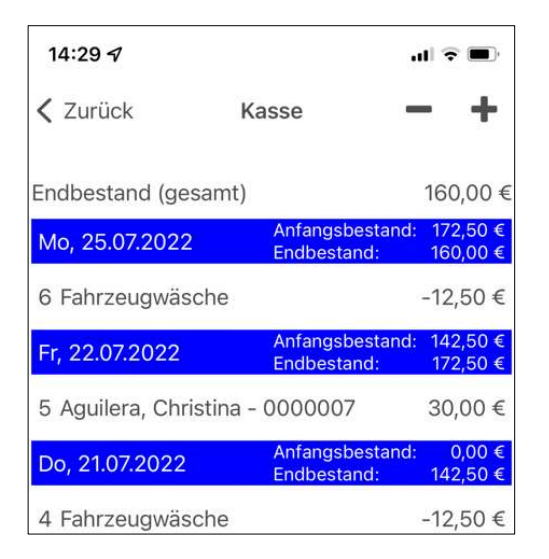

# Ressourcendarstellung auf dem Mobilgerät

Mit der vorliegenden Version können Fahrlehrer auf ihren Mobilgeräten die Belegung aller Fahrzeuge visualisieren und mit den eigenen Terminen vergleichen, um freie Termine ermitteln zu können.

Um die Belegung eines Fahrzeugs live abrufen zu können, aktivieren Sie bitte die Ressourcendarstellung über den "Filter", es werden die Ressourcen eingeblendet.

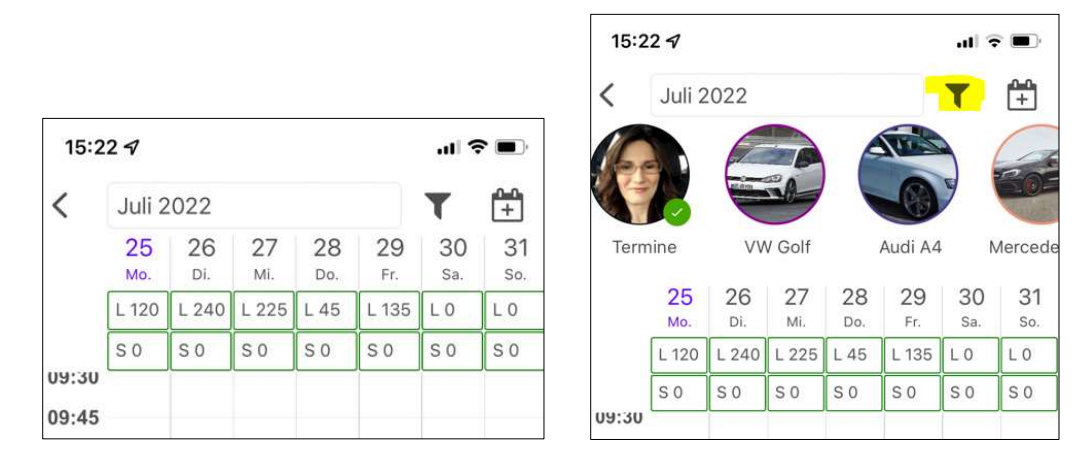

Durch Anwahl einer Ressource kann diese für die Darstellung aktiviert oder wieder deaktiviert werden.

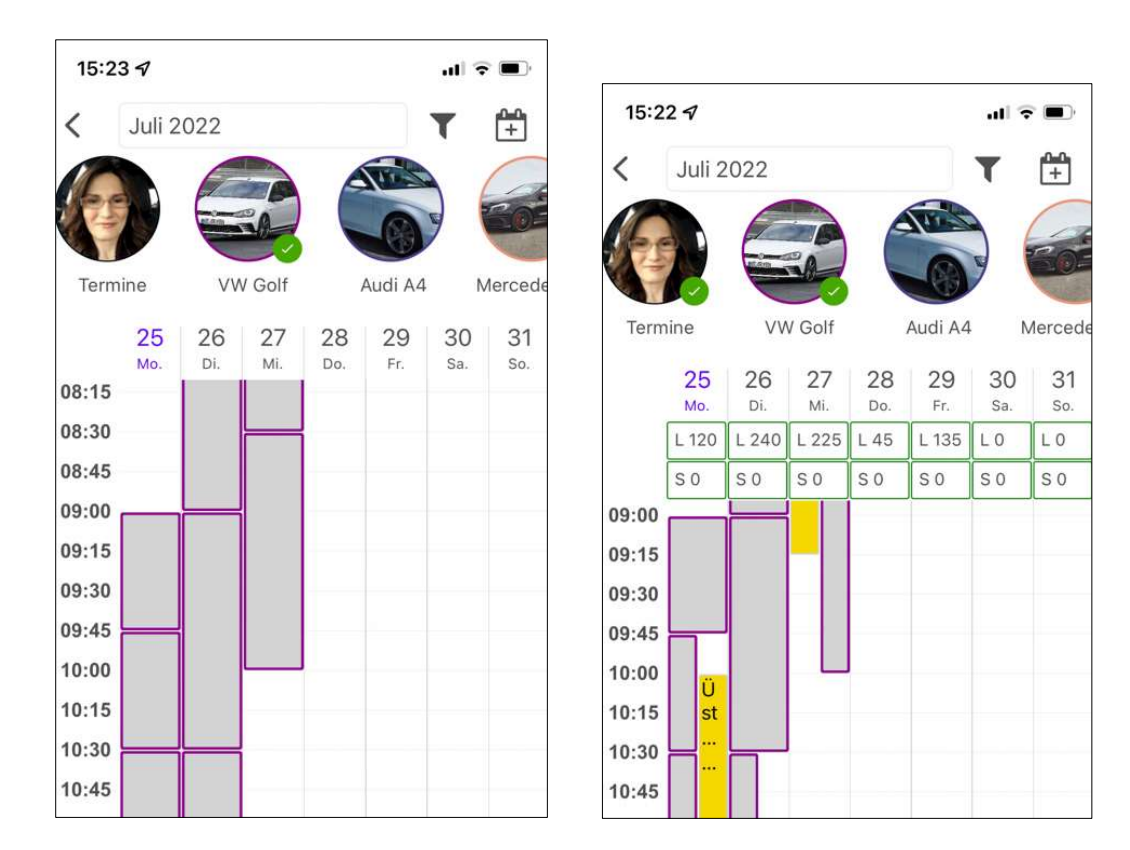

Durch geschicktes Aktivieren bzw. Deaktivieren erhalten Sie somit bspw. einen Wochenbelegungsplan der gewählten Ressource.

In der Tagesdarstellung erhalten Sie weitere Informationen bzgl. des Termins.

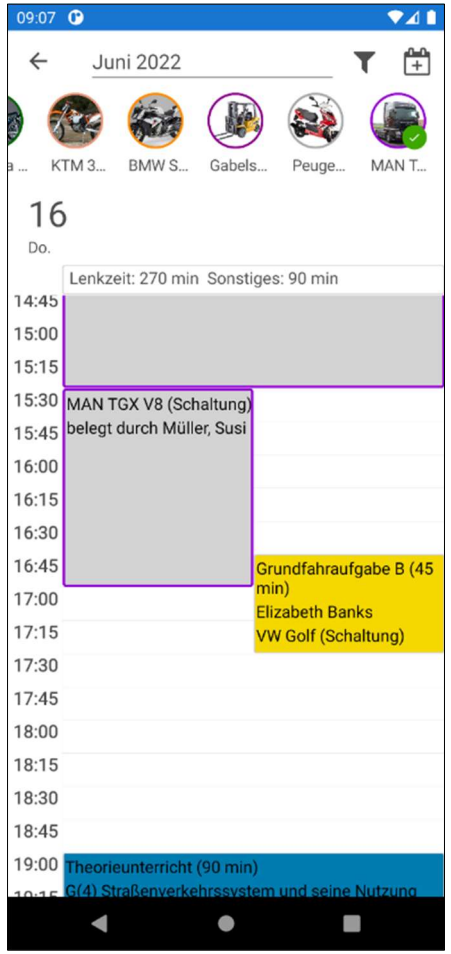

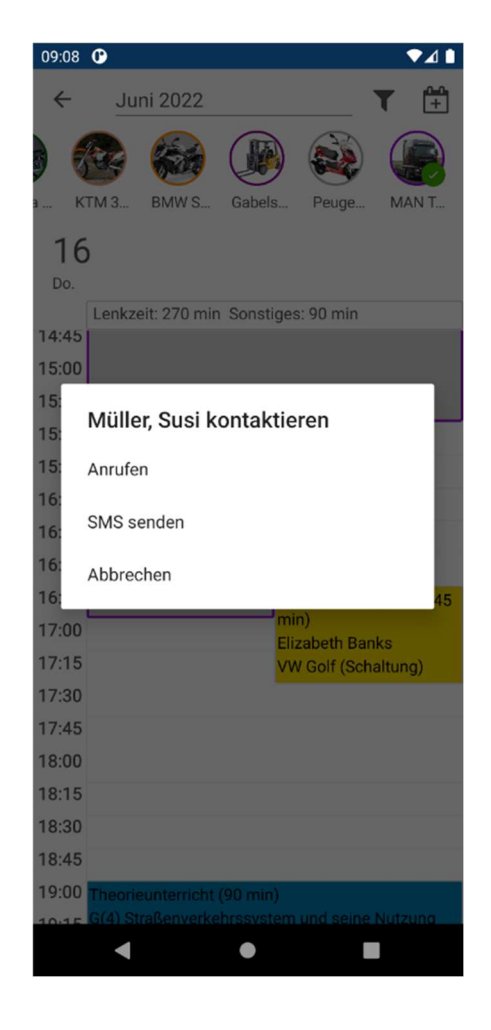